### **Boletim Técnico**

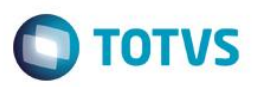

### **Criação de Índice na Tabela STJ**

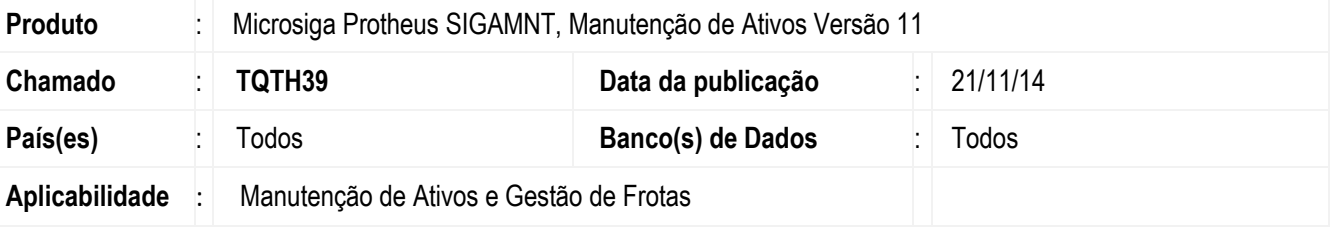

Implementado na consulta **Disponibilidade (MNTC905)** o conceito de Multithreads para a realização do cálculo da mesma, onde reduzirá o tempo de espera para a geração da consulta.

#### **Procedimento para Implementação**

Aplicar atualização dos programas **MNTC905, MNTUTIL**.

Para viabilizar essa melhoria, é necessário aplicar o pacote de atualizações (*Patch*) deste chamado.

O sistema é atualizado logo após a aplicação do pacote de atualizações (*Patch*) deste chamado.

#### **Atualizações do compatibilizador**

1. Criação de **Índices** no arquivo **SIX – Índices**:

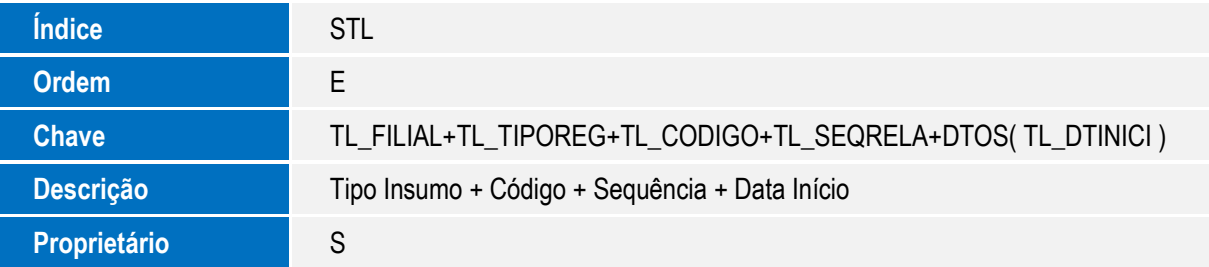

 $\overline{6}$ 

 $\overline{\bullet}$ 

# **Boletim Técnico**

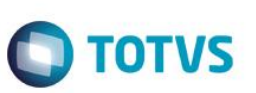

### **Procedimento para Utilização**

#### **Cadastros Prévios**

- Em **Atualizações / Controle de Oficina / Bens / Família de Bens (MNTA050),** incluir uma ou mais família de bens.
- Em **Atualizações / Controle de Oficina / Bens / Modelos (MNTA094),** incluir um ou mais modelos.
- Em **Atualizações / Controle de Oficina / Cadastros Básicos / Centros de Custos (CTBA180),** incluir um ou mais centros de custos.
- Em **Atualizações / Controle de Oficina / Cadastros Básicos / Calendários (MATA780),** incluir um ou mais calendários.
- Em **Atualizações / Controle de Oficina / Cadastros Básicos / Funcionários (GPEA010),** incluir um ou mais funcionários.
- Em **Atualizações / Controle de Oficina / Manutenção / Especialidade (MNTA010),** incluir uma ou mais especialidades.
- Em **Atualizações / Controle de Oficina / Manutenção / Funcionários (MNTA020),** incluir uma ou mais especialidades.
- Em **Atualizações / Controle de Oficina / Manutenção / Serviços (MNTA040),** incluir um serviço do tipo corretivo.
- Em **Atualizações / Controle de Oficina / Bens / Bens (MNTA080),** incluir um ou mais bens.
	- 1. No **Manutenção de Ativos (SIGAMNT)** acesse **Atualizações / Controle de Oficina / Ordem de Serviço / Corretiva (MNTA420)**.
	- 2. Clique em **Incluir.**
	- 3. Inclua uma Ordem de Serviço informando o Bem e o Serviço cadastrados anteriormente, no campo **Situação (TJ\_SITUACA)** informar **L=Liberado**.
	- 4. Informe os demais campos conforme help e confirme.
	- 5. Acesse **Atualizações / Controle de Oficina / Retorno O.S. / Retorno Mod. 2 (MNTA435)**.
	- 6. Informe o código da Ordem de Serviço cadastrada anteriormente e selecione a opção **Filtrar O.S. / Filtrar as O.S. pela chave de pesquisa.**
	- 7. Selecione a Ordem de Serviço e informe em **Insumos Realizados** o insumo do tipo **Mão de Obra** os funcionários cadastrados anteriormente.
	- 8. Selecione a opção **Finalizar Ordem de Serviço**, informe os campos conforme help e confirme.
	- 9. Acesse **Consultas / Controle de Oficina / Gráfico Horas / Disponibilidade (MNTC905)**.
	- 10. Informe os parâmetros conforme cadastros anteriores e clique em **Ok.**
	- 11. Verifique que agora o tempo de espera foi reduzido devido a implementação de Multithread para realizar o cálculo das informações.

# **Boletim Técnico**

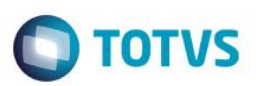

# **Informações Técnicas**

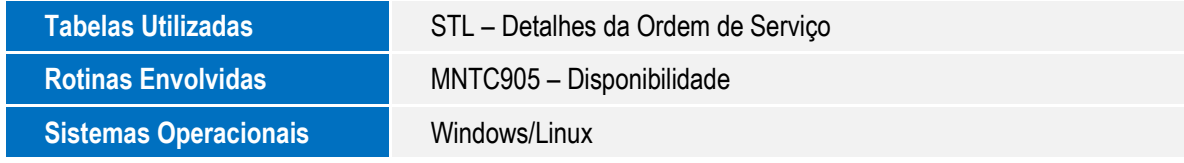